附件 3:

# 广州市工业和信息化发展专项资金管理系 统企业用户操作手册

广州市经济贸易信息中心

## 2018 年 9 月

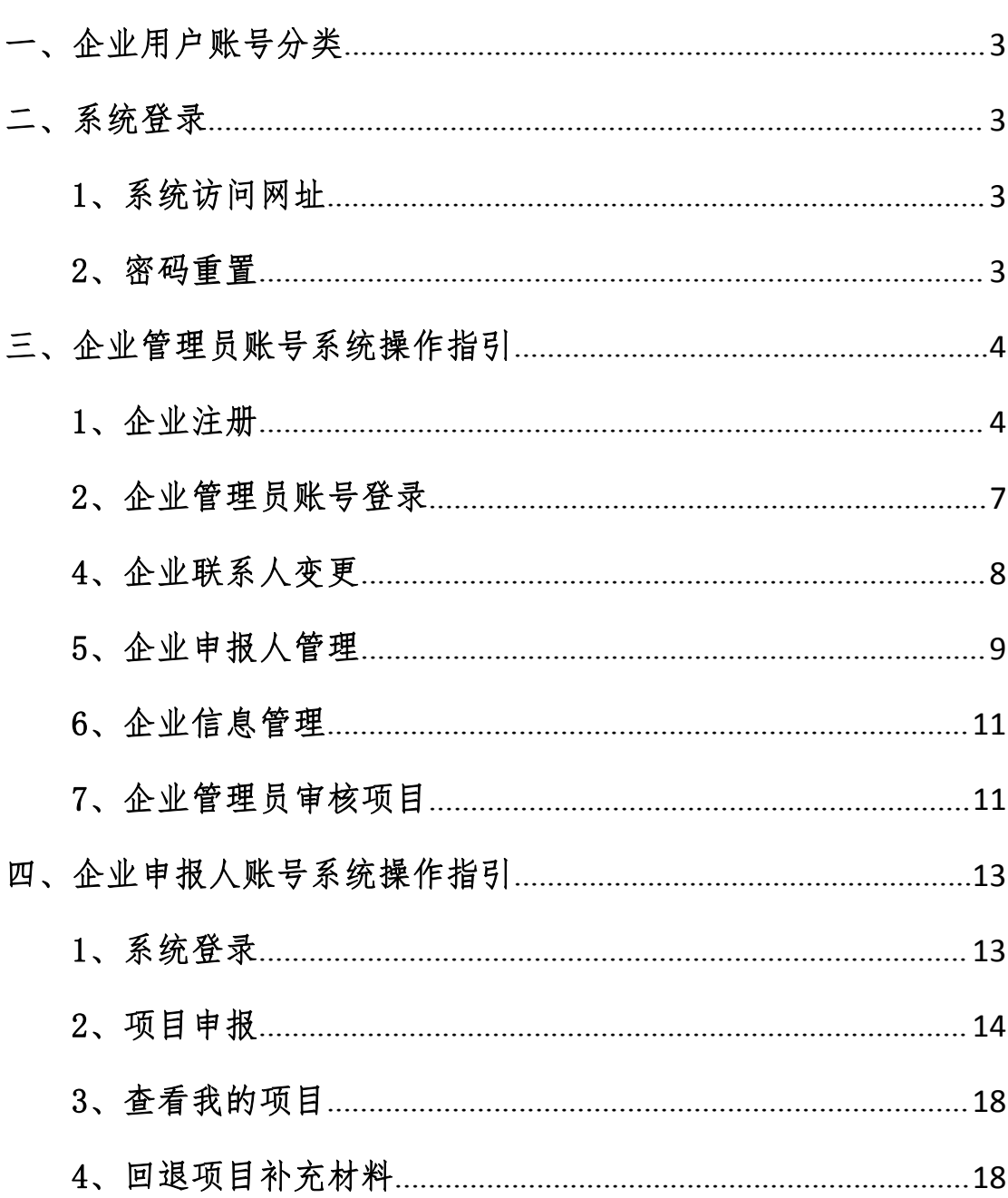

目录

广州市工业和信息化专项资金管理系统(以下简称"系 统")为各申报企业提供了企业申报项目的功能,为使各申 报企业相关人员方便使用该系统,特制定本手册。

#### <span id="page-2-0"></span>一、企业用户账号分类

广州市工业和信息化专项资金管理系统面向企业分 为二类用户账号:

一是企业管理员账号,主要是负责提交本企业的专项 资金项目申请,同时管理本企业的申报人子账号。

二是企业申报人子账号,主要负责申报专项资金项目, 包括对项目资料的录入、材料上传并提交企业管理员审核。

#### <span id="page-2-1"></span>二、系统登录

#### <span id="page-2-2"></span>1、系统访问网址

系统网址[:http://shenbao.gzii.gov.cn](http://shenbao.gzii.gov.cn) 。

注:访问系统推荐 Chrome35.0+ , 360 浏览器极速模 式等版本比较新的浏览器进行登录使用。

#### <span id="page-2-3"></span>2、密码重置

一是忘记企业管理员密码,可在登录界面点击忘记密 码,通过注册时绑定的企业联系人手机号码找回密码。

注: 如企业联系人(又称"企业授权人")的手机号 码已更换,须先变更企业联系人,详见三(4)的企业联系 人变更。

二是企业申报子帐号忘记密码,可联系企业管理员账 号负责人员进行密码重置。

#### <span id="page-3-0"></span>三、企业管理员账号系统操作指引

#### <span id="page-3-1"></span>1、企业注册

首次使用系统的用户,请先注册企业管理员帐号。进入 系统后点击登录按钮下方的"企业注册"按钮。

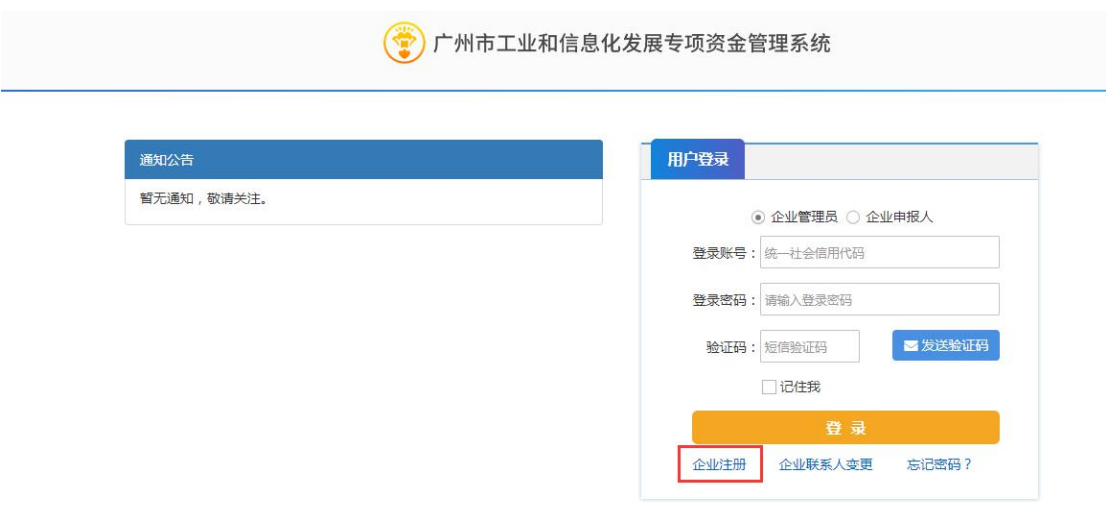

点击后打开如下页面,请先下载实名认证申请书,盖公 章扫描后再进行注册。如已准备好,请勾选"我已准备好这 些材料"。确认无误后点击下一步。

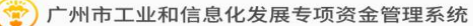

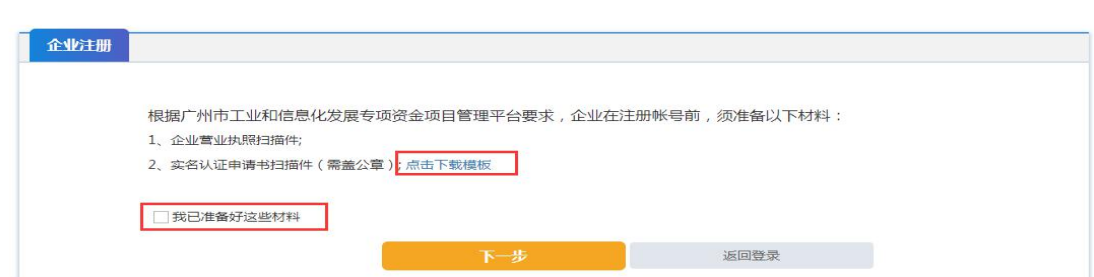

点击"下一步"按钮,打开如下界面,请填写企业工商 注册或事业单位全名以及统一社会信用代码。填写完成后点 击"下一步"按钮,继续注册。

(\*) 广州市工业和信息化发展专项资金管理系统

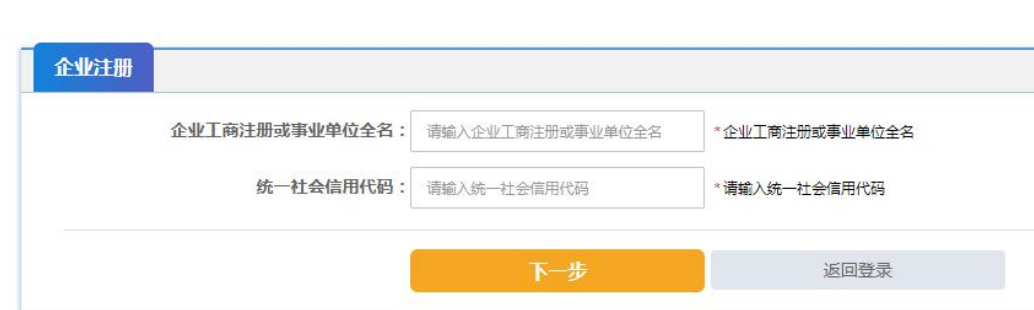

点击"下一步"按钮,打开如下界面,首先上传企业营 业执照扫描件,然后根据营业执照中的内容填写内容。其中 包括:单位类型、企业所属区。

接下来上传实名认证申请书扫描件(须加盖公章),并 按照实名认证申请书的内容填写授权人信息以及委托期限。

确认无误后点击"注册"按钮,完成企业注册。

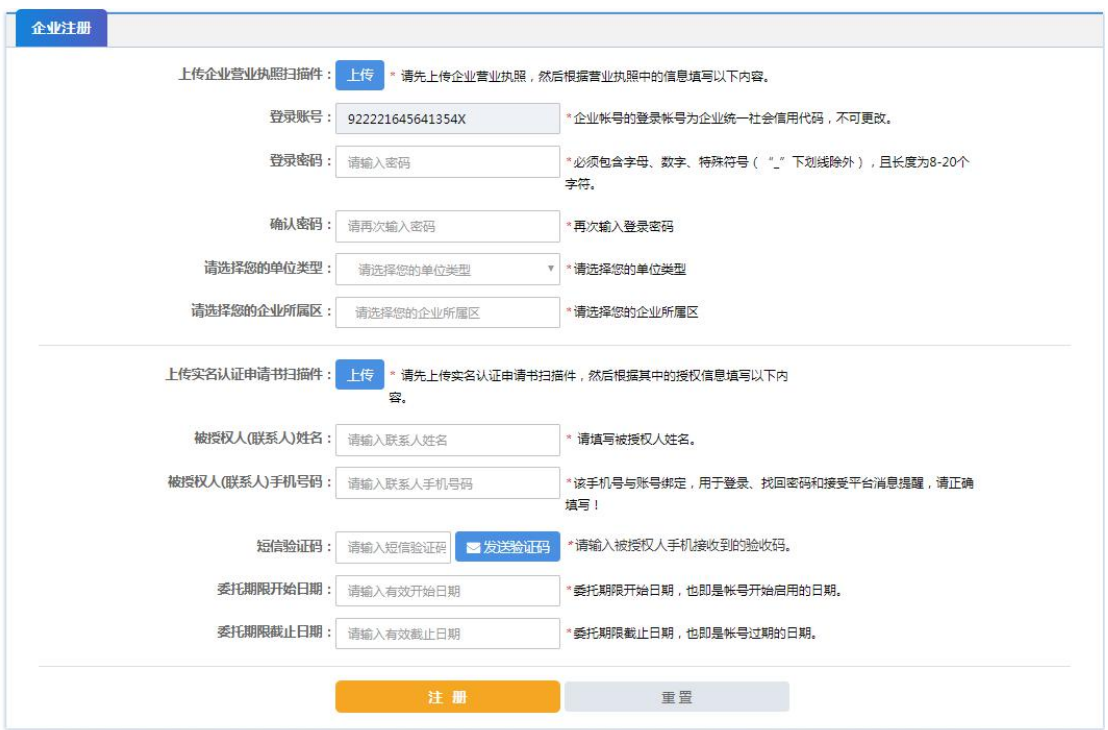

注:企业授权人手机与账号绑定,用于登录、找回密码 和接受系统短信提醒,请正确填写!

注册完成后打开如下界面,之后可以点击

"进入首页" :进入系统首页。

"完善企业信息" :完善企业基本信息(有助于申报)

• 工业和信息化发展专项资金管理系统

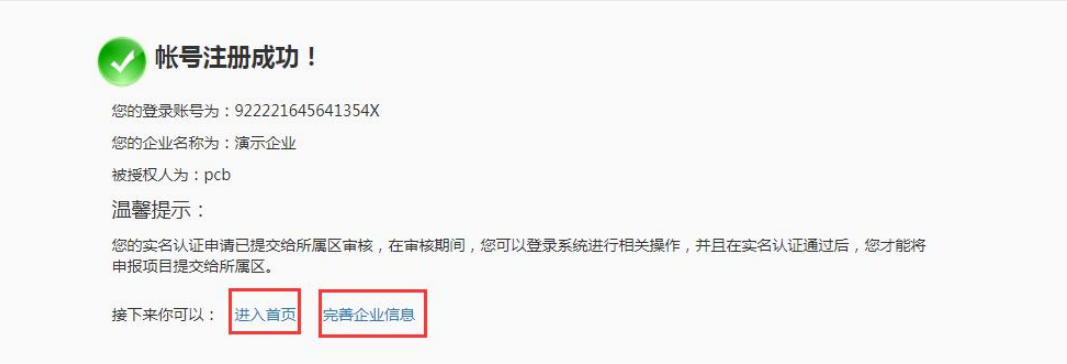

### <span id="page-6-0"></span>2、企业管理员账号登录

输入企业管理员帐号(即企业统一社会信用代码)、密 码和短信验证码(由企业授权人手机接收)进行登录。

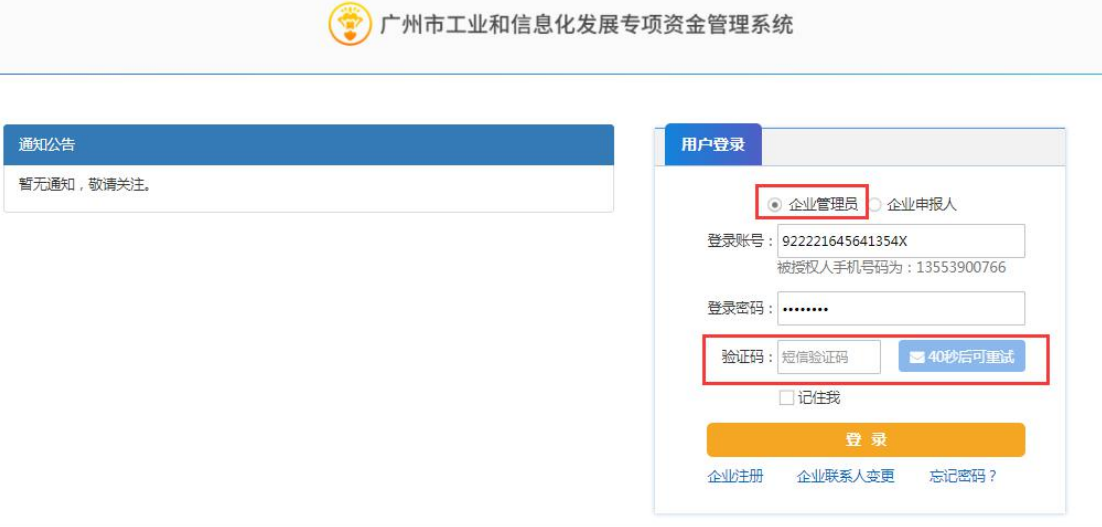

#### 3、忘记密码

在登录框的左下角,点击"忘记密码?",进入找回密 码页面。

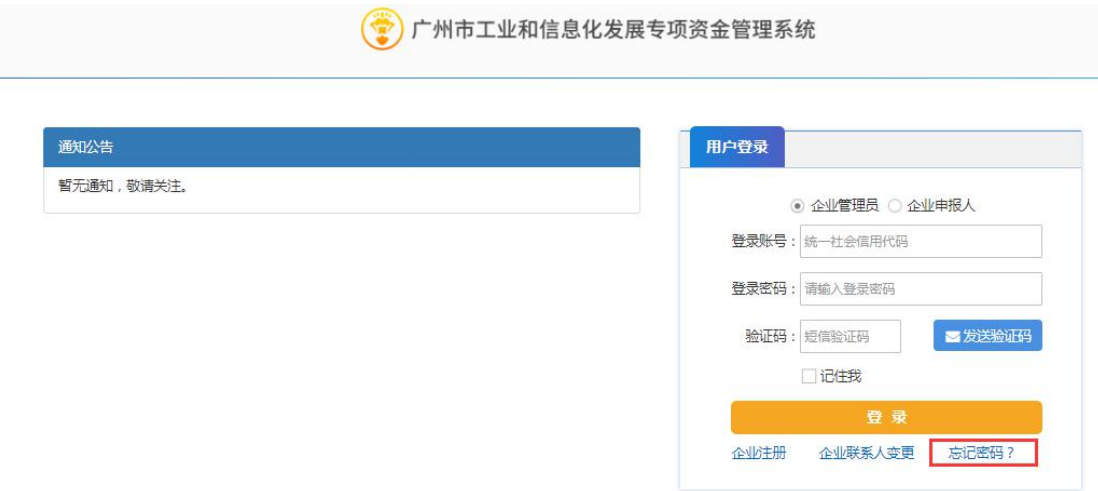

打开如下页面,填写账号(即统一社会信用代码),通 过企业授权人手机接收短信验证码,输入短信验证码和新密

码后点击"提交"即可。

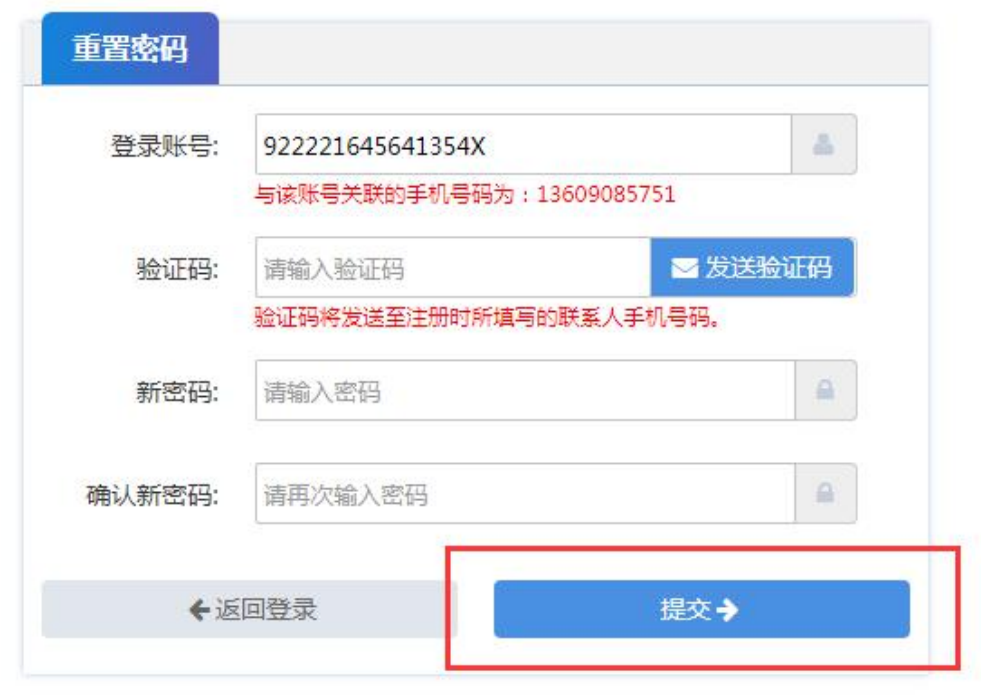

#### <span id="page-7-0"></span>4、企业联系人变更

如企业联系人(即企业授权人)需变更,在登录框的下 方,点击"企业联系人变更",进入企业联系人变更页面。

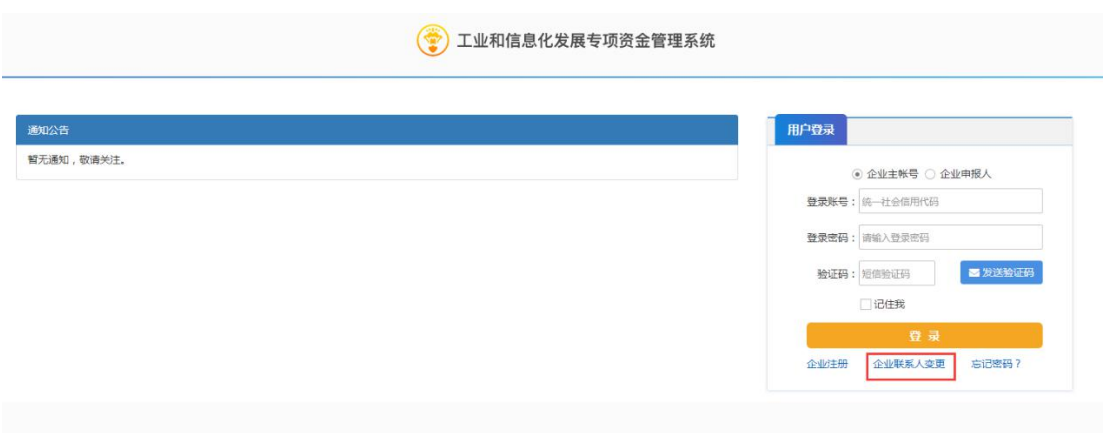

打开如下页面,填写企业名称、统一社会信用代码、联 系人手机、新授权人相关信息以及授权期,并下载企业联系

## 人变更模板盖章后扫描上传,确认无误后点击提交即可。

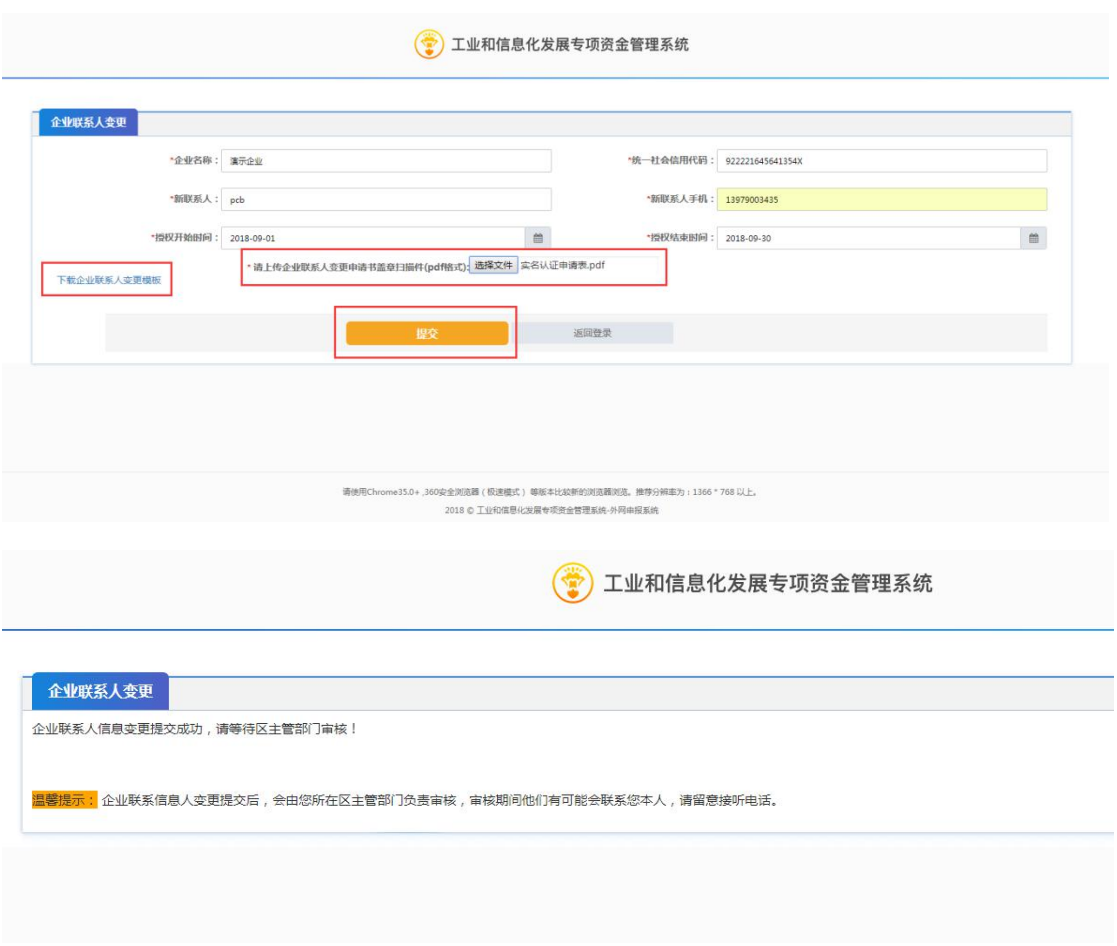

## <span id="page-8-0"></span>5、企业申报人管理

登录成功后进入系统首页,点击"申报人管理",可以 查看到当前企业所有的申报人,点击后打开如下页面,如需 创建申报人清点击"创建申报人"

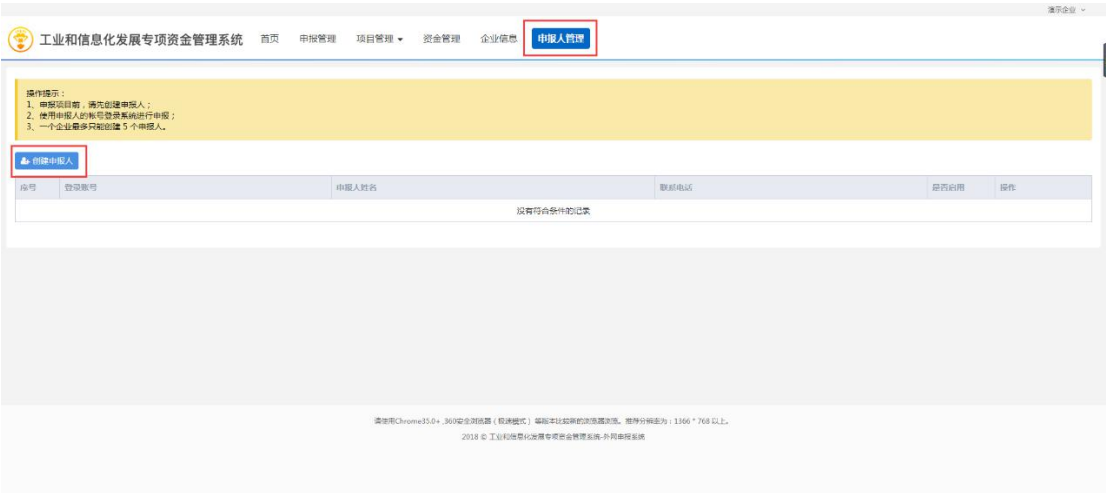

点击"创建申报人"后可以打开如下界面,填写相关 账号信息,包括登录账号、用户姓名、登录密码、手机号 码等,填写完成确认无误后点击保存。

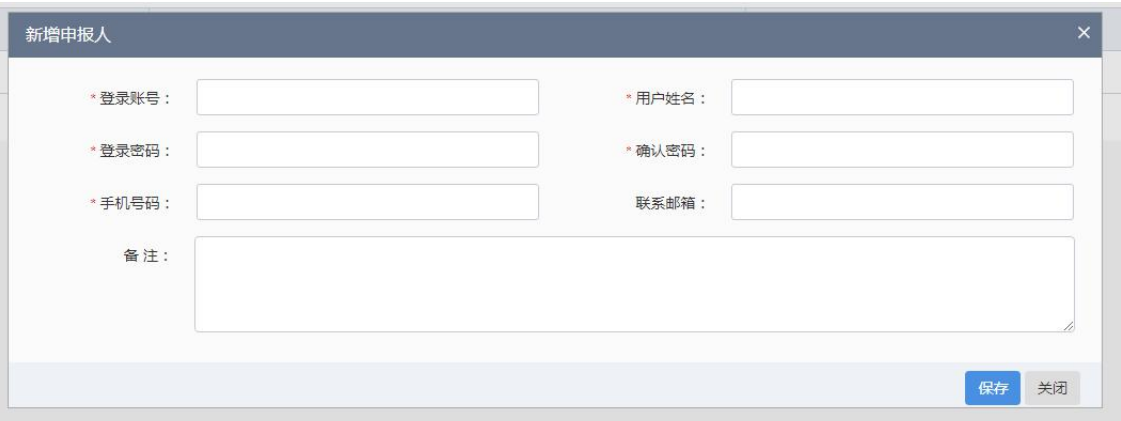

如申报人忘记密码,可以为申报人重置密码,重置密码 后新密码默认为 123456。

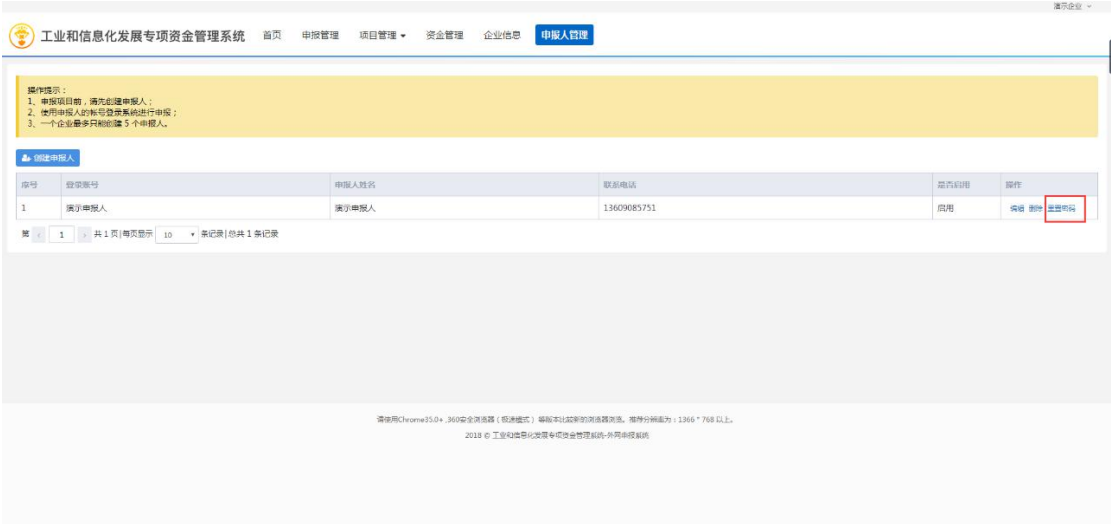

## <span id="page-10-0"></span>6、企业信息管理

登录成功后进入系统首页,点击"企业信息",可以查 看到当前企业信息,如有修改,可自行编辑后保存。

注:该企业信息会自动代入申报表,可节省申报人填写 工作量

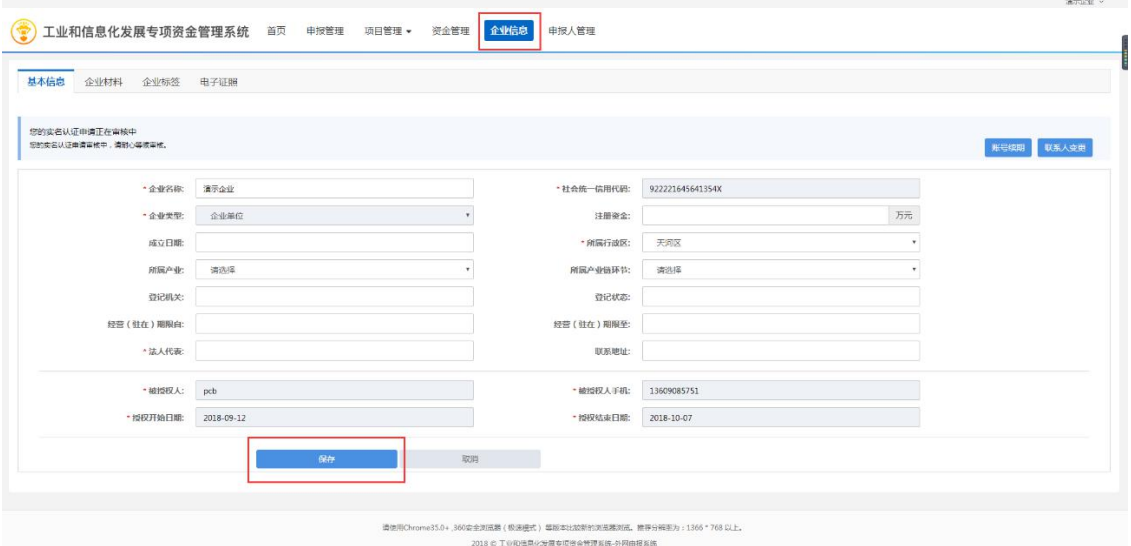

## <span id="page-10-1"></span>7、企业管理员审核项目

管理员账号登录系统后点击"申报管理"打开如下界面,

## 找到对应项目点击"审核"

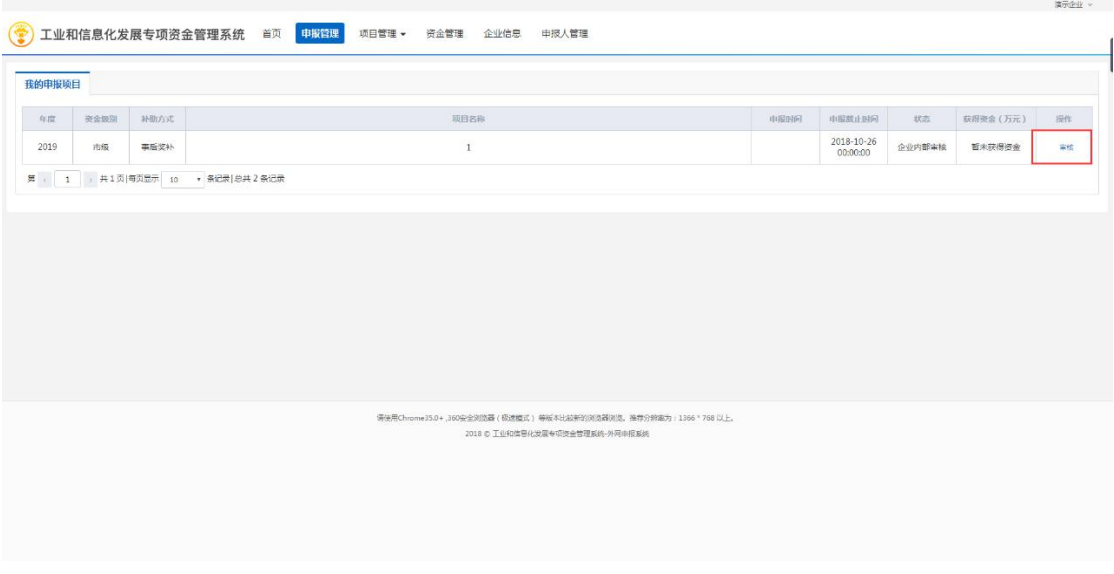

点击"审核"后打开如下页面,如无问题点击"发送" 至区主管部门进行审核,如有问题点击"回退"退回给申报 人进行修改,并且填写相应意见。

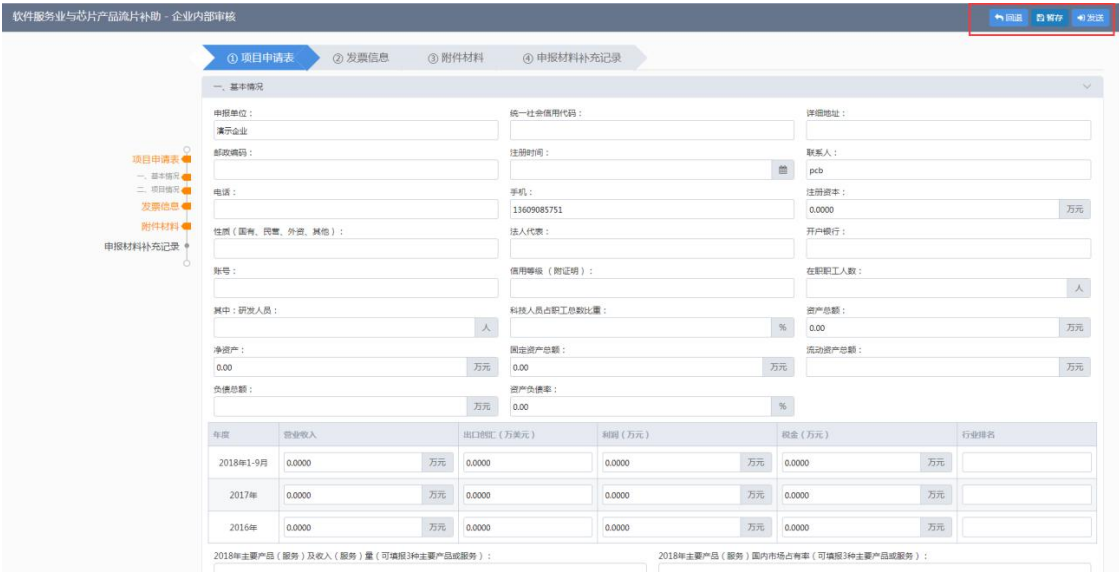

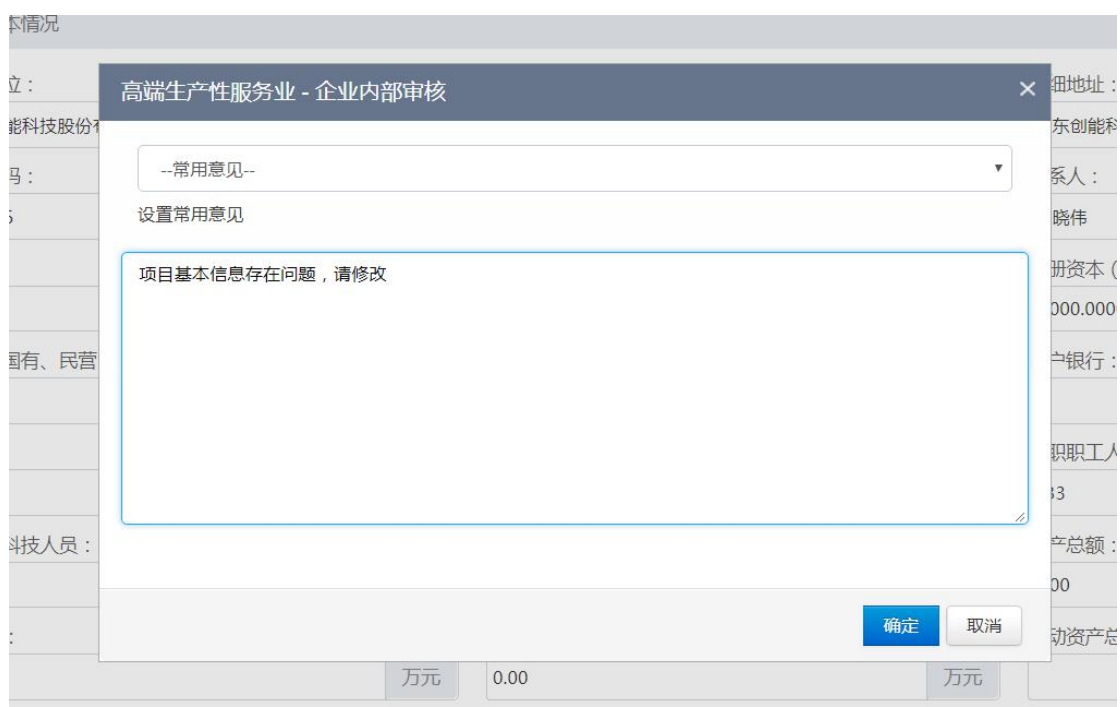

## <span id="page-12-0"></span>四、企业申报人账号系统操作指引

## <span id="page-12-1"></span>1、系统登录

使用浏览器访问系统地址,选择账号类型为"企业申报 人",输入企业管理员分配的账号、密码点击登录。

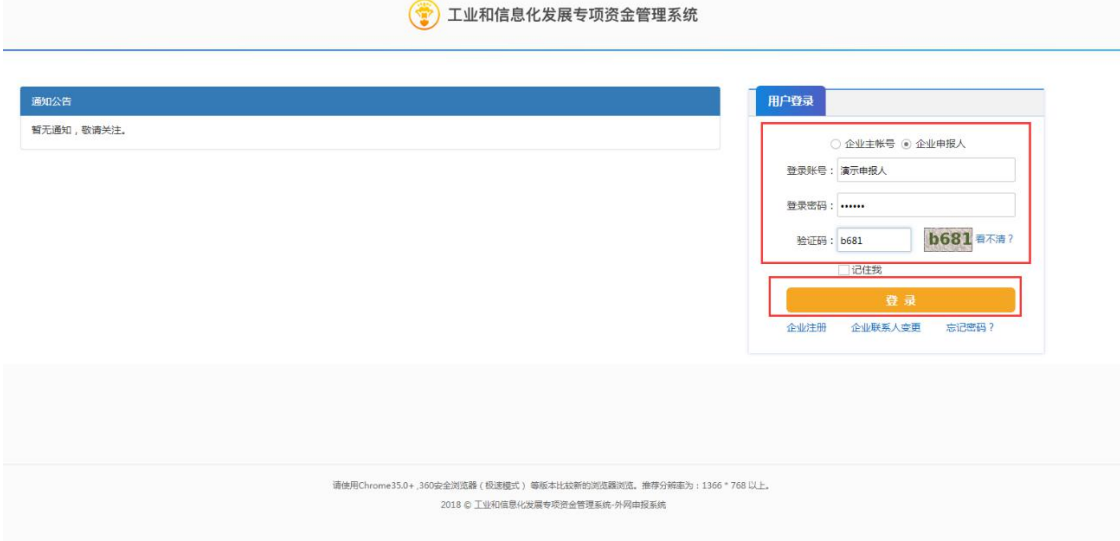

#### <span id="page-13-0"></span>2、项目申报

进入首页后可以点击"申报管理"或者"我要申报"进 入申报页面

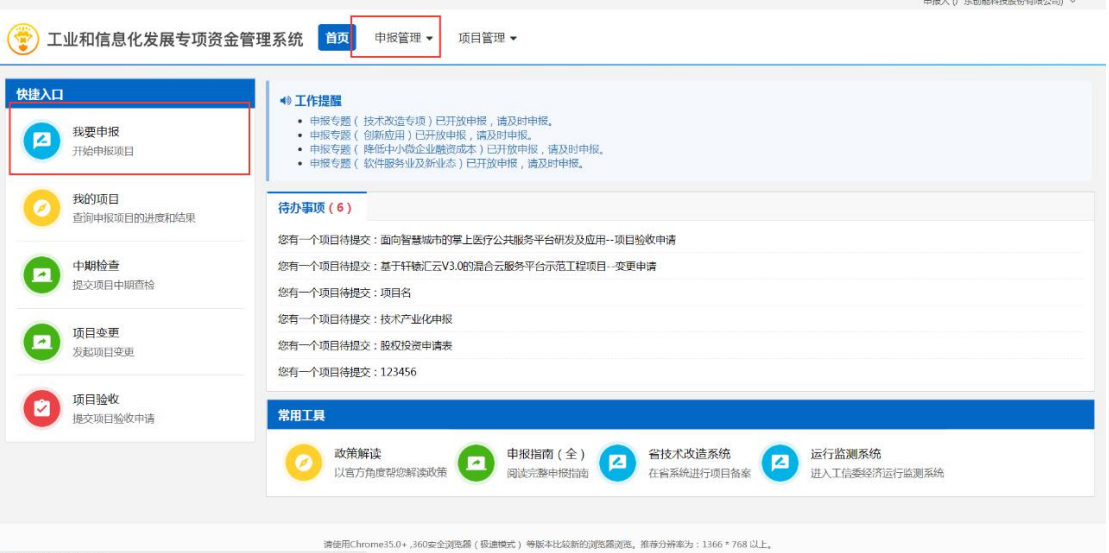

选择对应的专题方向可以下载申报指南文件,如需申

## 报,点击"申报"

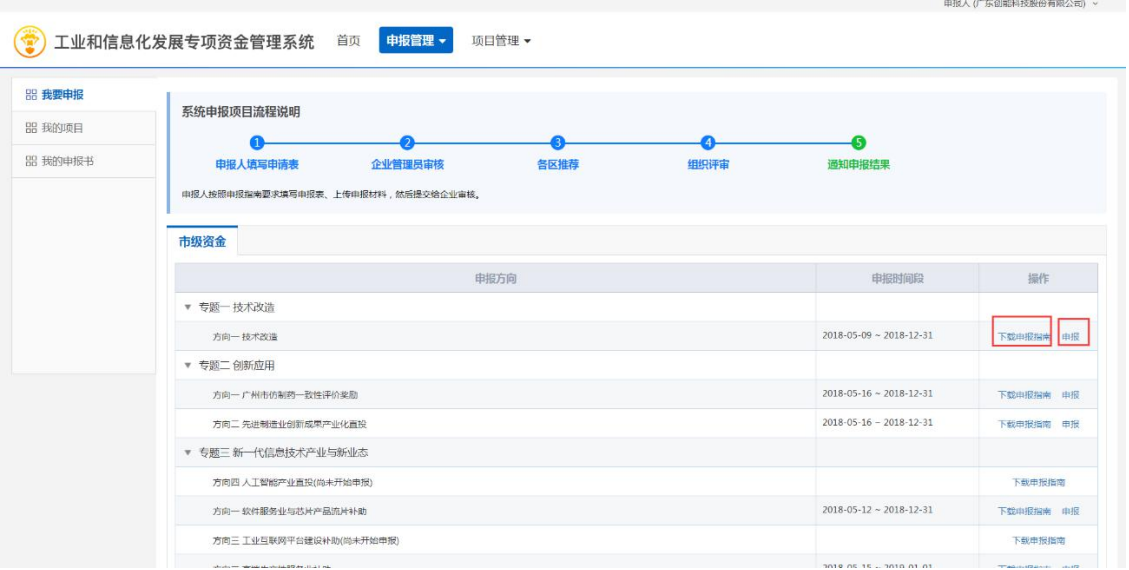

点击申报后打开对应的电子申请表,按照顺序填写。

注:附件材料只能为 pdf,20MB,如附件大小超过 20MB, 可以拆分为多个文件或者使用压缩工具进行压缩,如附件为 图片可以转为 pdf 上传。

暂存:可以填写一部分后点击暂时保存信息,下次登录 后可继续填写

发送:如填写完成,点击发送,发送至企业管理员账号 进行审核。

预览:可以下载不带附件的申报书,即填写的电子表单。

生成申报书:可以将当前电子表单及所有已上传附件拼 接成申报书模板。

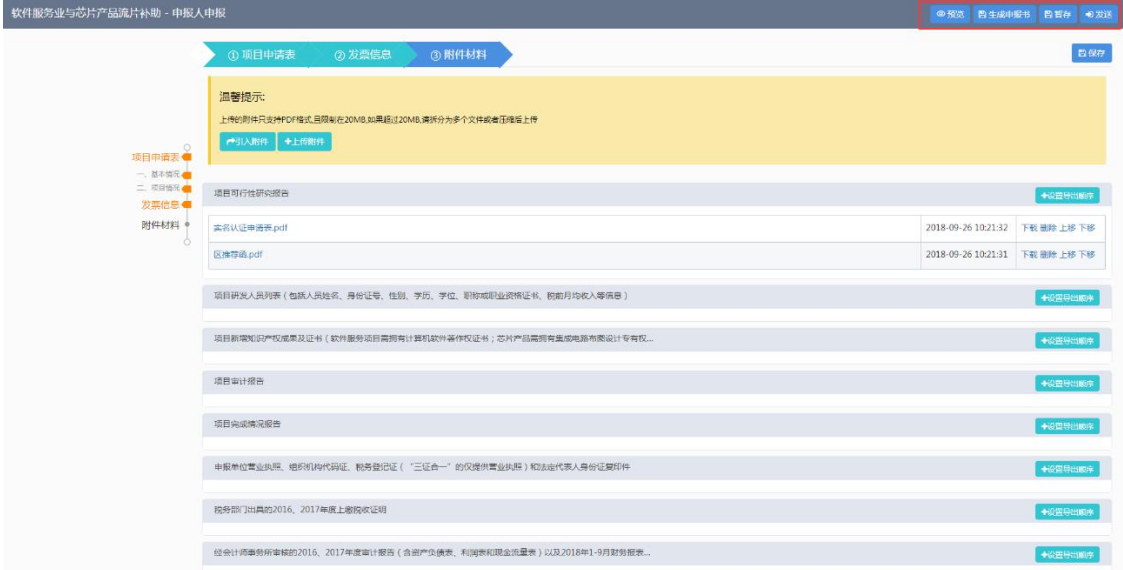

点击"引入附件"按钮,可以从企业信息的附件材料内 将文件上传至项目。

点击"上传附件"按钮可以从本地计算机选择文件上传 至项目

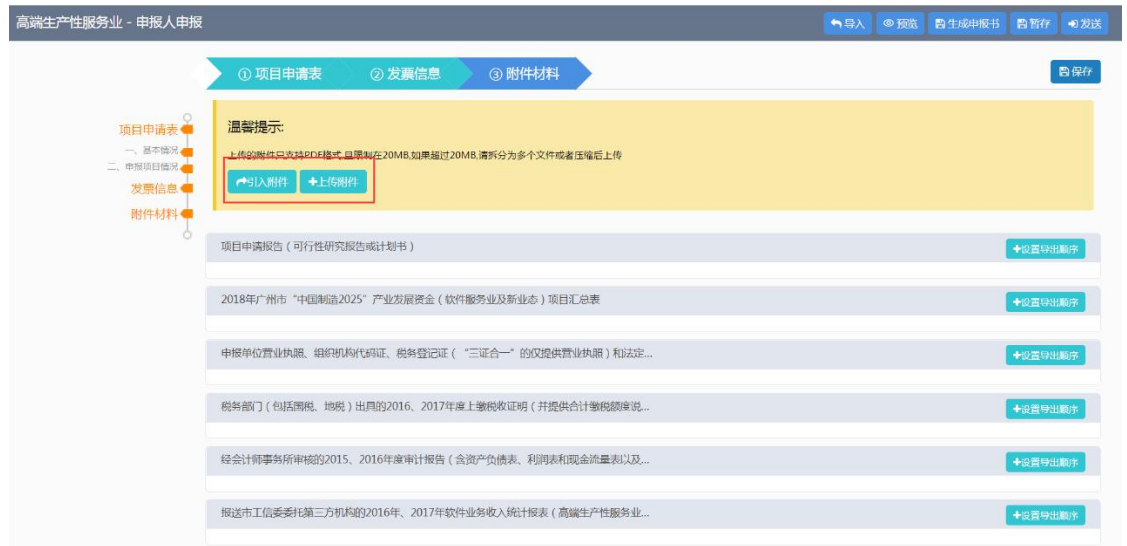

## 点击"选择文件"按钮,选择本地文件进行上传

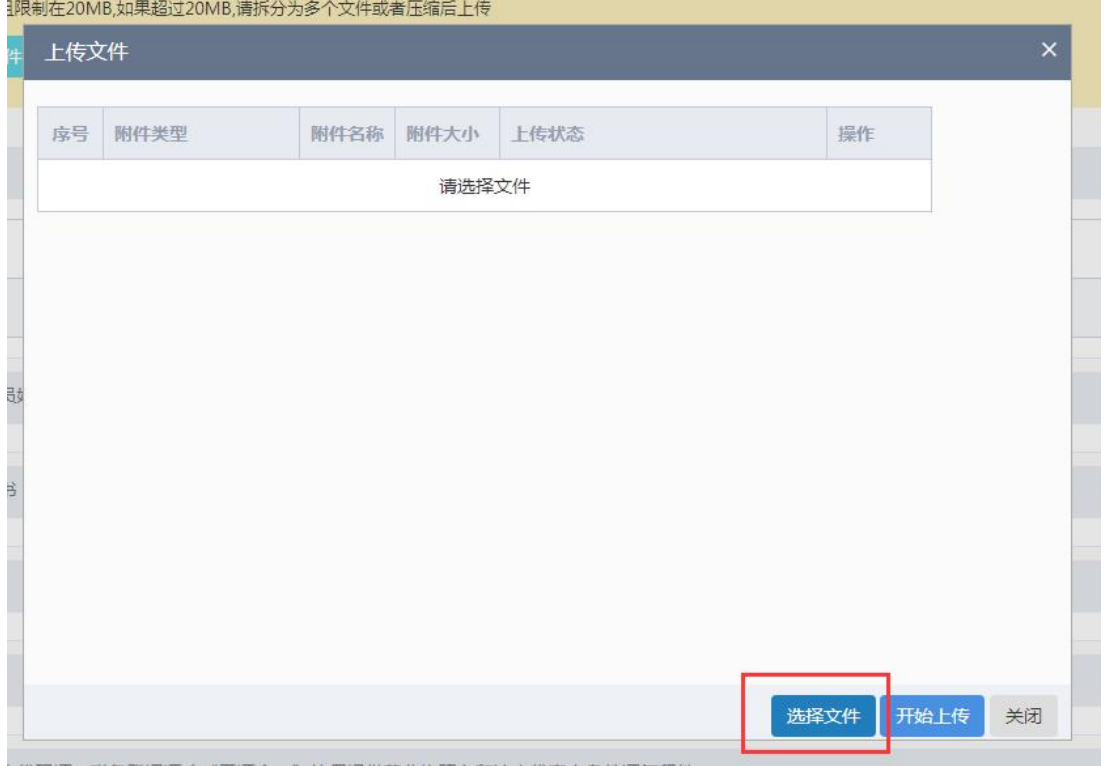

## 选择文件后,再选择文件对应的附件类型

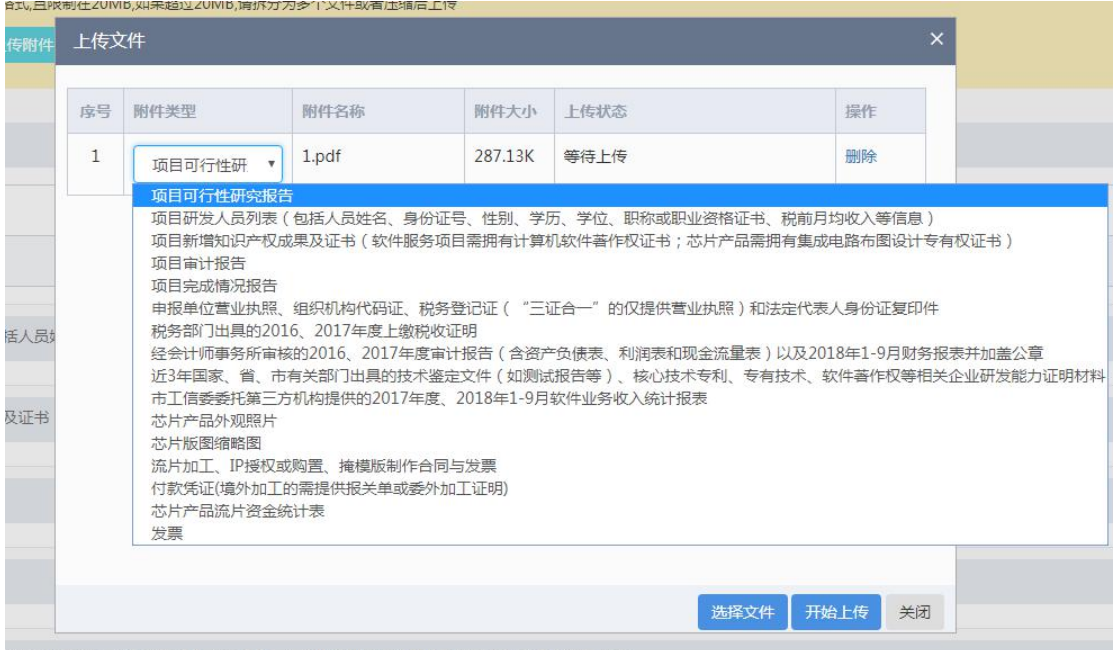

1)<br>识机构代码证 - 税务登记证("三证合一"的仅提供营业执照)和法完代表人身份证复印件

# 确认无误后点击"开始上传"按钮即可

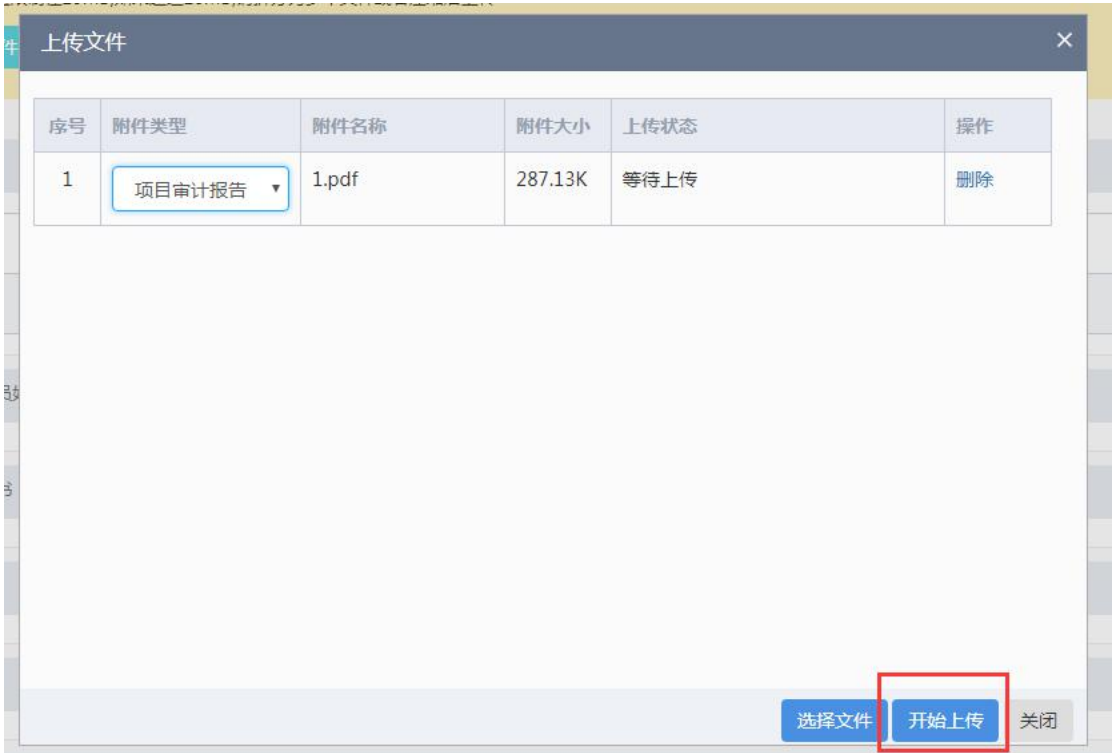

#### <span id="page-17-0"></span>3、查看我的项目

进入系统后,点击"申报管理"→"我的项目"打开如 下界面, 即可查看到申报人当前申报的所有项目, 如项目状 态是"受理退回"或"草稿",可以点击"继续申报"编辑 项目。

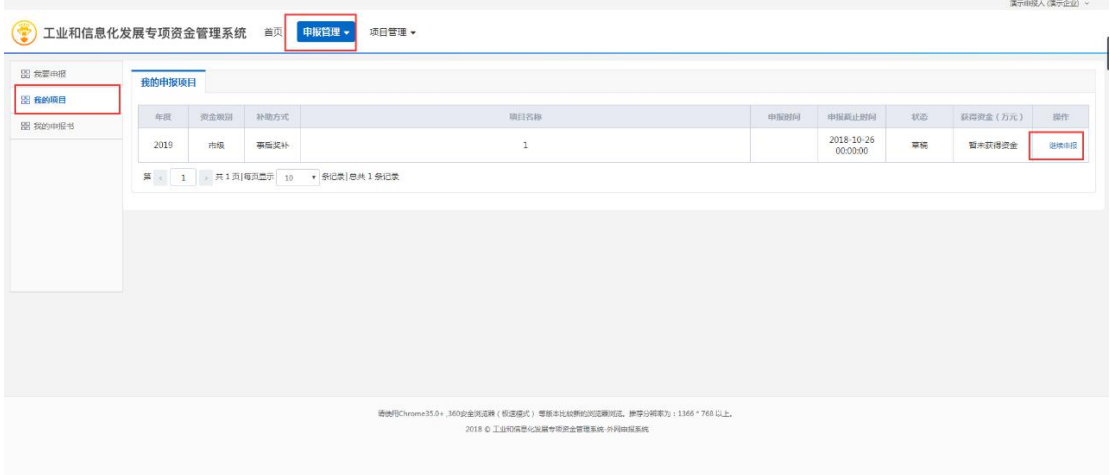

#### <span id="page-17-1"></span>4、回退项目补充材料

进入系统后,点击"申报管理"→"我的项目"打开如 下界面,可看到"受理退回"的项目,点击"继续申报"。

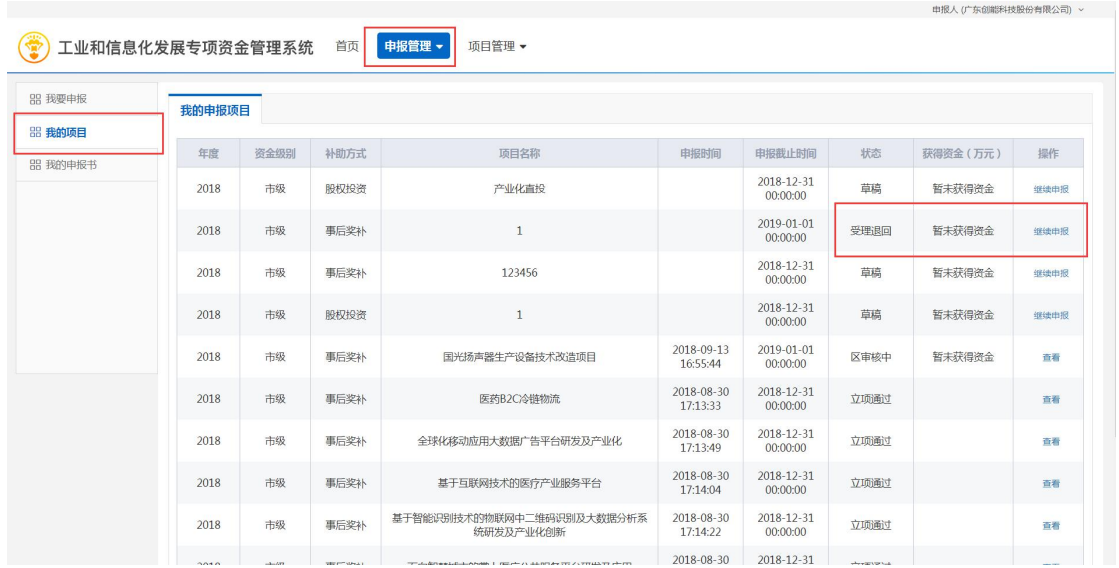

点击"继续申报",打开页面,页面上方显示回退的意 见,如意见是需补充材料,可通过点击"附件材料"→"引 入附件"或"上传附件"来上传所需材料。然后点击"发送" 提交至企业管理员账号审核。

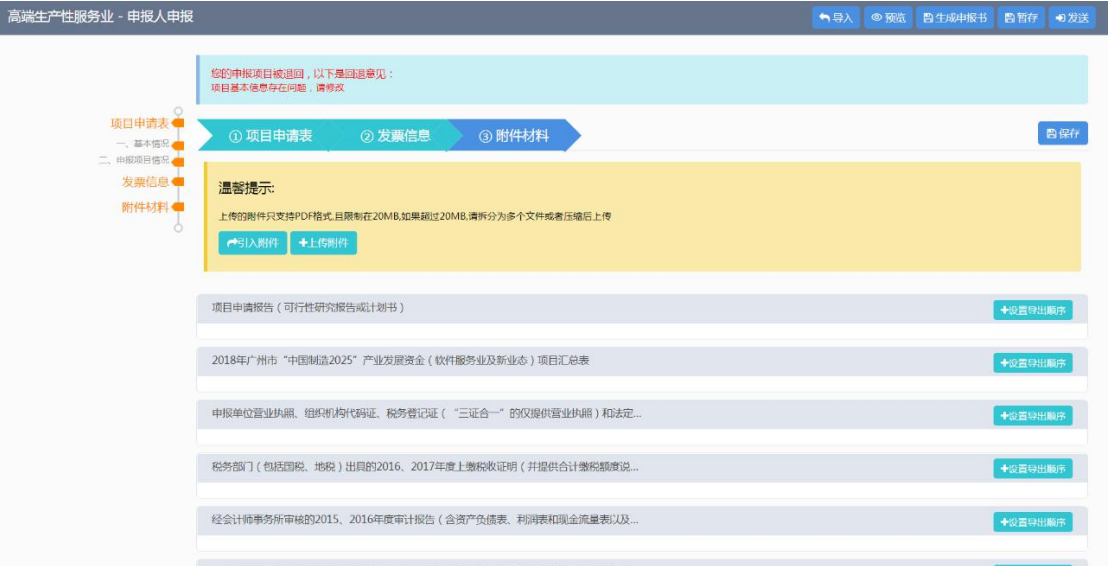